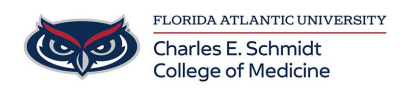

[Knowledgebase](https://comsupport.fau.edu/focus-win/kb) > [Software](https://comsupport.fau.edu/focus-win/kb/software) > [Add Additional Mailbox to Outlook](https://comsupport.fau.edu/focus-win/kb/articles/add-additional-mailbox-to-outlook-2)

## Add Additional Mailbox to Outlook

Jeff Clark - 2018-02-14 - [Software](https://comsupport.fau.edu/focus-win/kb/software)

## HOW TO ADD ADDITIONAL MAILBOX TO OUTLOOK

- 1. Open Outlook.
- 2. Click on **File**.

3. Under the **Info** header, click on the **Account Settings** button and then on the **Account Settings** in the list.

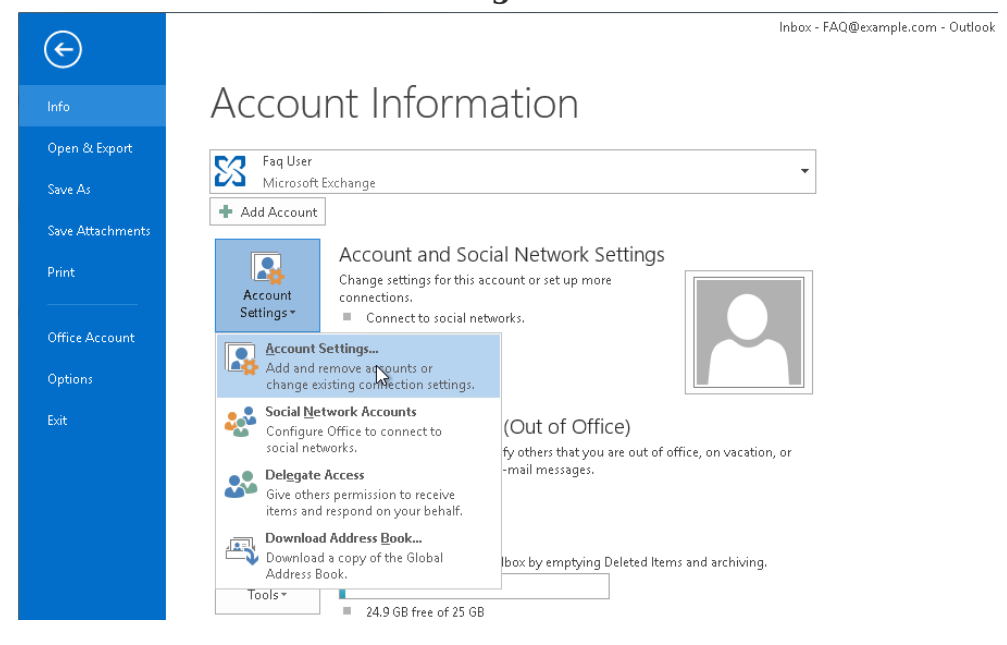

4. In the **E-mail** tab, make sure your account is selected, then click on **Change**.

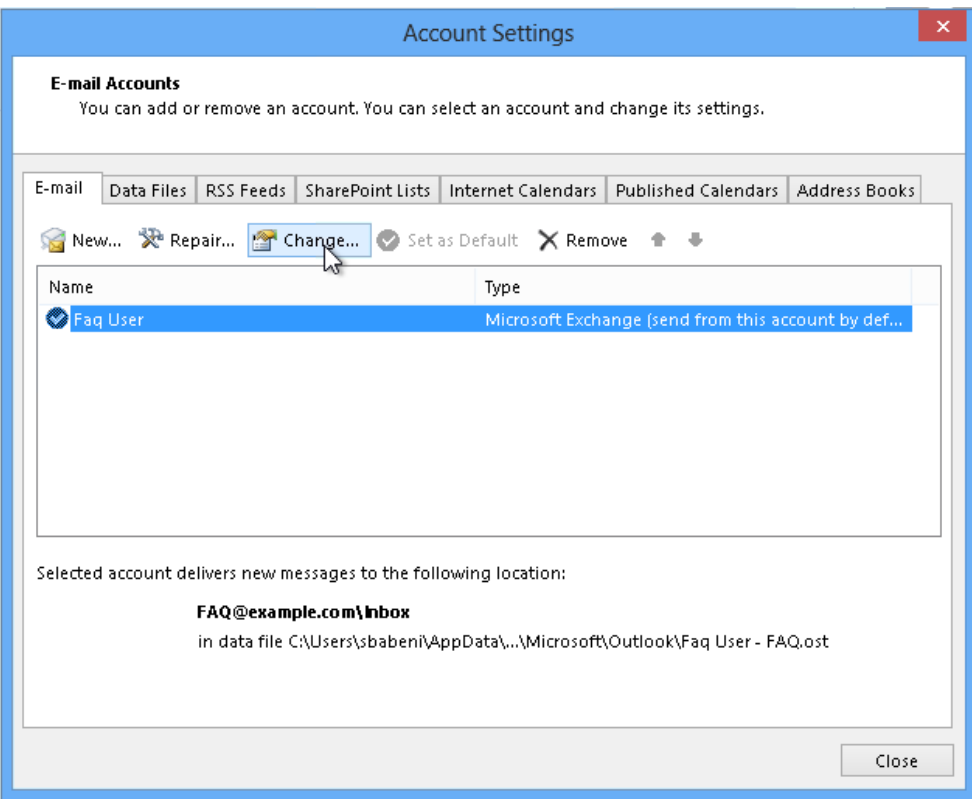

## 5. Click the **More Settings** button.

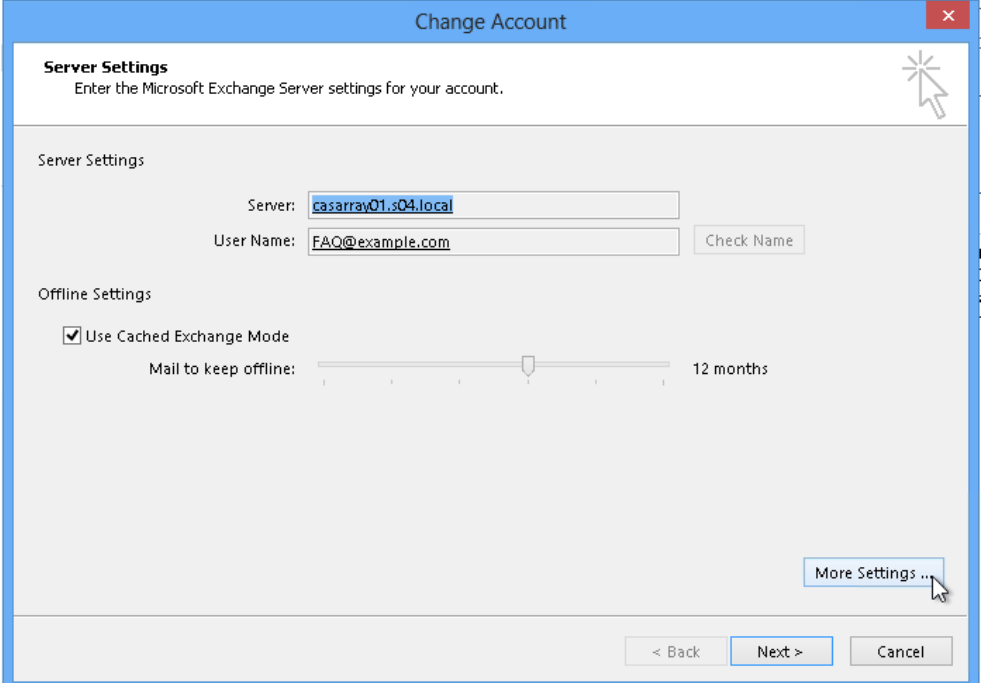

 6. Click on the **Advanced** tab and then click on **Add**.

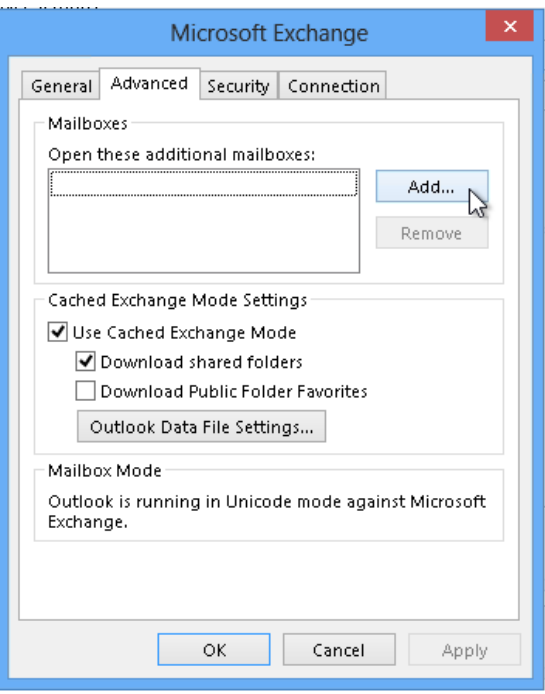

7. Enter the email address of the additional mailbox in the **Add mailbox** field. Then click on **OK**. 

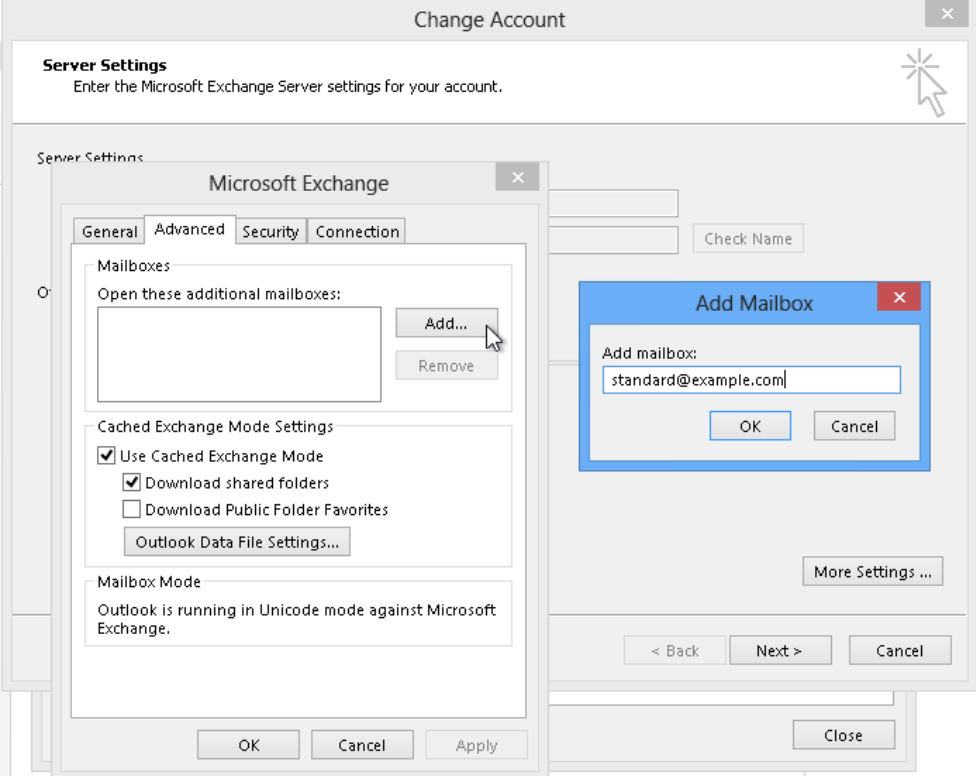

8. Click on **Apply** and then on **OK**. Outlook will now be busy accessing the other mailbox's data, so this may take a while.

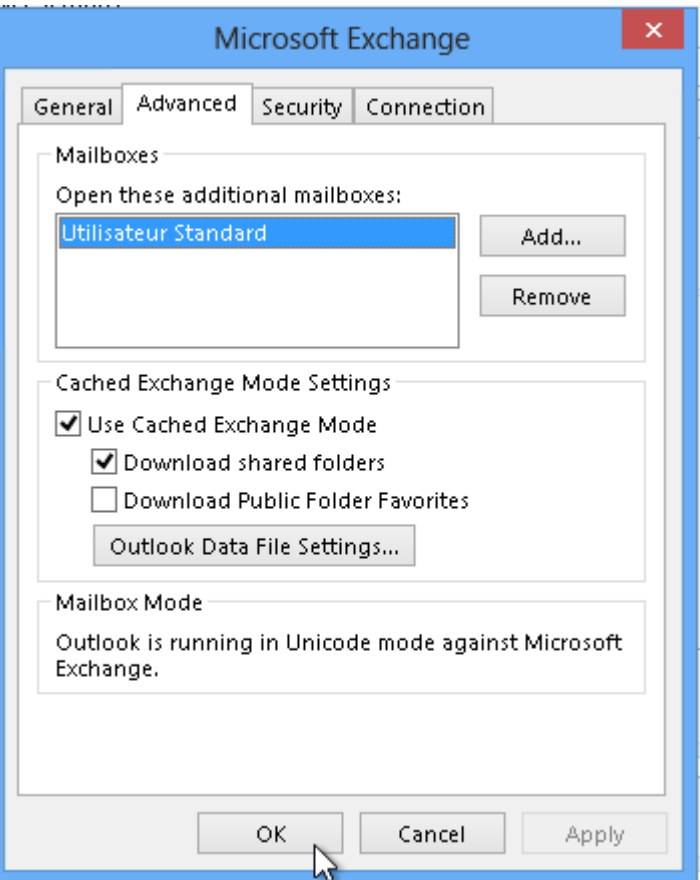

9. Back in the **Change Account** window, click on **Next** and then on **Finish**.

10. Close the **Account Settings** window. You should now see the additional in your Outlook below your Inbox.

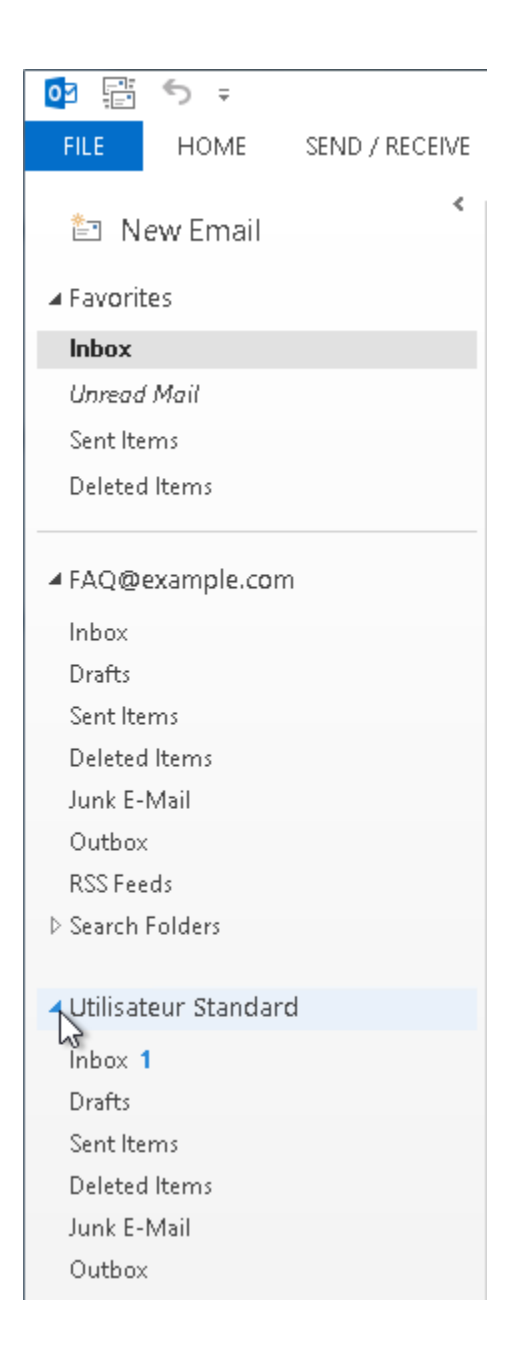

If you need further assistance, please do not hesitate to contact us.